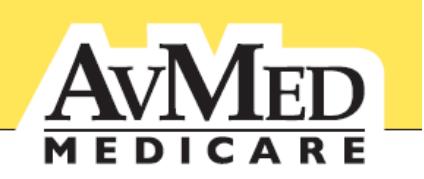

# **AvMed's Physician-to-Physician Referral Program**

# **Quick Reference Guide For Primary Care Physicians**

## **Introduction**

Primary Care Physicians (PCPs) play a critical role in the health of our Medicare members and are in the best position to coordinate their health care needs. With the launch of our new Physician-to-Physician referral program, PCPs will provide referrals for AvMed Medicare members to access most Specialty Care Services. PCPs will access the referral system to create and verify referrals, while Specialists will access it only to verify referrals. A referral does not require AvMed's approval. It has been established to promote better communication and coordination between treating physicians.

For a detailed list of services needing referrals or exceptions, such as various preventative services and mandated open access services you can view the Referral Guidelines on AvMed's Provider Portal.

The Requesting Provider will create the referral in three easy steps:

- 1. Access the new referral portal.
- 2. Create the referral for the member.
- 3. Send the referral electronically to the selected Specialist.

#### **Important Note about Referrals for AvMed Medicare Members**

AvMed requests that Specialists, known as Service Providers in our referral portal, honor all scheduled Member appointments *regardless of the existence of a referral.* If a Medicare Member is seeking specialty treatment and the Service Provider cannot confirm a referral at the time, AvMed requires the Specialty Provider contact the Member's Primary Care Physician to obtain the required referral.

### **Step 1: Access the new referral portal.**

**Log into the AvMed Provider Portal:** To get started, the PCP, known as the Requesting Provider in our system, will log into the AvMed Provider Portal using your unique individual or group provider username and password. Your login credentials allow you single sign-on access to all areas of AvMed's provider website, including the physician-to-physician referral portal.

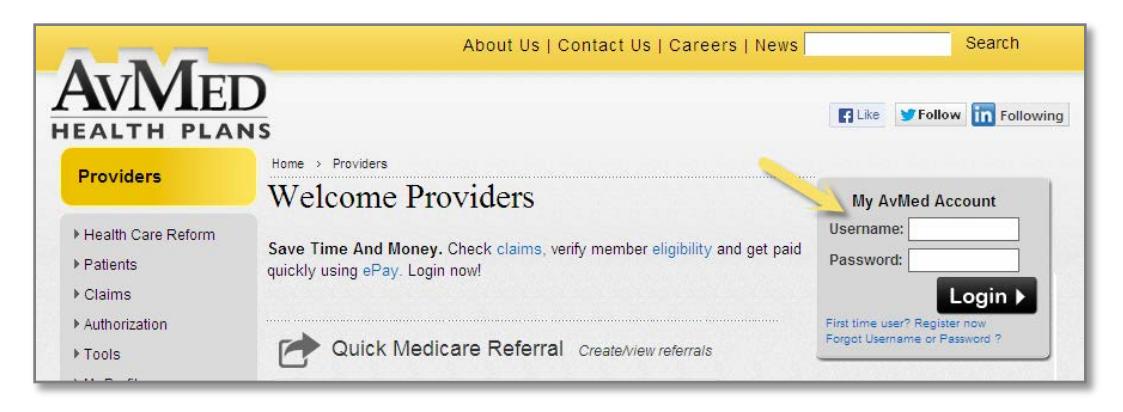

**For Help:** If you don't have this information, we are here to help you. Contact us by phone, email, or fax – whatever's most convenient. *Phone:* Referral Support Center 1-800-452-8633 (#5) *Email:* [provider@avmed.org,](mailto:provider@avmed.org) Fax: 1-877-231-7695

**Quick Medicare Referral:** Once you're logged in, select the "*Quick Medicare Referral"* button.

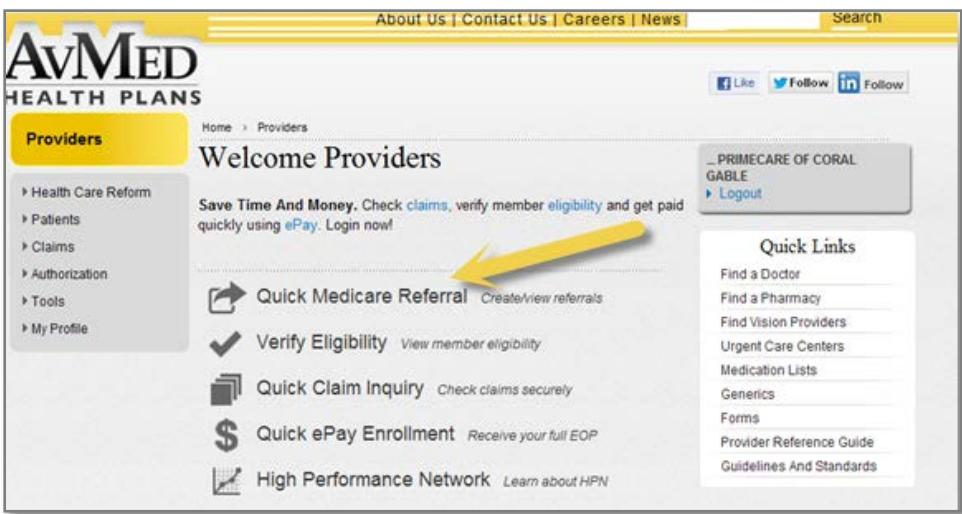

**Note:** You'll then see a disclaimer advising that you're leaving the AvMed web site and entering a third party portal. Select "I agree" if you're a solo provider. If you're part of a group practice, select the individual provider in the group and then click "I agree." You must agree with the terms and conditions of the disclaimer to create or review a referral.

#### **Step 2: Create a referral for the member.**

**New Referral Tab:** Once logged into the referral portal, the Requesting Provider will land in the "New Referral" tab to easily create a referral for the member. The first time a Requesting Provider logs into the portal, you'll be asked to enter some basic information about yourself and the Member. This information will auto-populate in future sessions as long as you use the same login credentials.

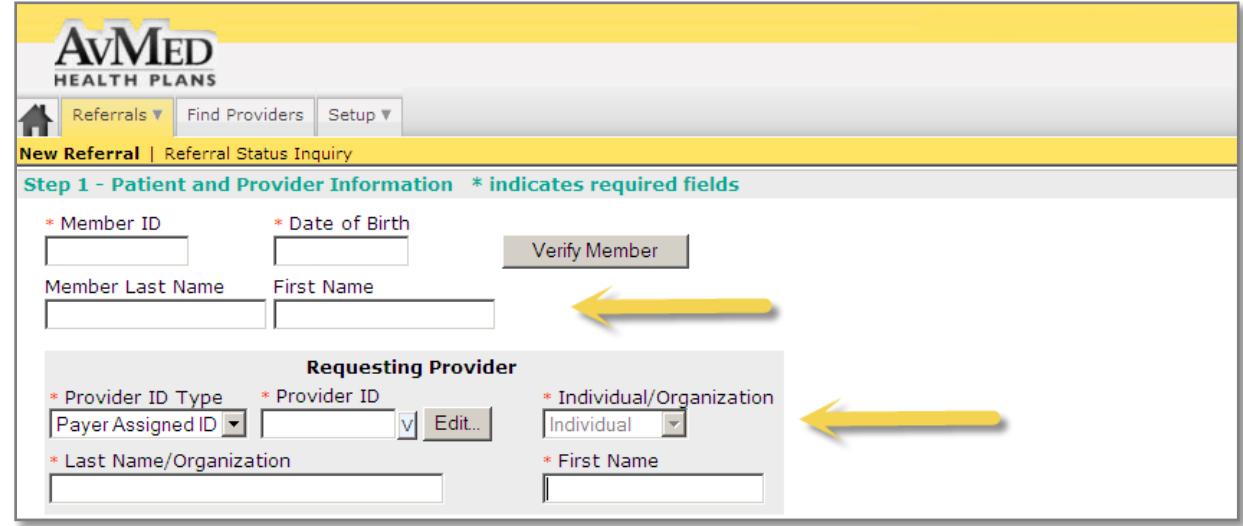

**Verify the Member:** To confirm eligibility, enter the Member ID and date of birth and click "*Verify Member.***"** You'll see red asterisks by the fields that require information to complete the referral transaction. If you are unable to verify a Member, please check your information and try again.

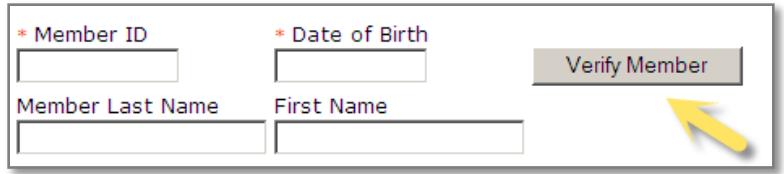

**Select the Service Provider:** Once you verify the member information, click the *"Edit"* button to select the Service Provider.

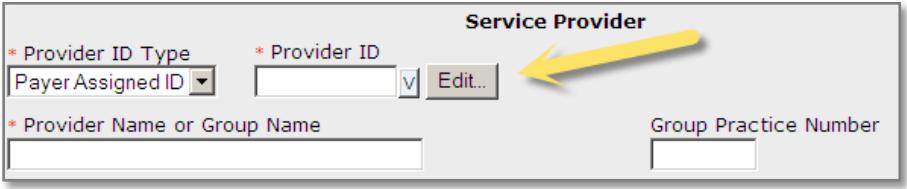

**Service Provider Favorites List:** Your list of favorite specialty Service Providers will initially display and show all specialty Service Providers who you have previously selected for a referral and saved. If you have not created a list of favorites, click the "*Find Provider"* button to search and add to favorites.

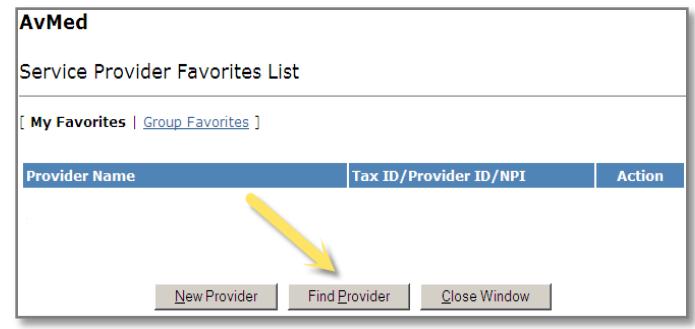

**Note:** We highly recommend that you confirm the service provider's name and/or AvMed Provider ID prior to completing this step. You can find the complete Provider information in AvMed's online provider directory at [www.avmed.org/providers.](http://www.avmed.org/providers)

**Search Options:** The search tool will allow to you look up participating AvMed specialty providers by Name, AvMed Provider ID, or Specialty Taxonomy. Enter the information for your query, and click *"Search."*

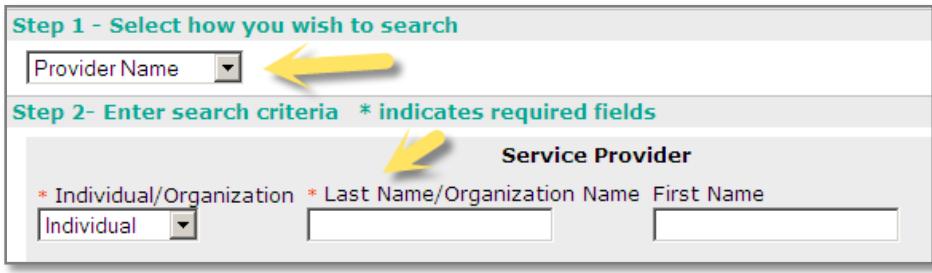

**Service Provider Listings:** A Service Provider search will provide you with up to ten (10) provider locations. You can check off the radio box(s) next to any provider's information and use the "*Add Selected to Provider Favorites"* button to add the Service Provider(s) to your list of favorites for future convenience.

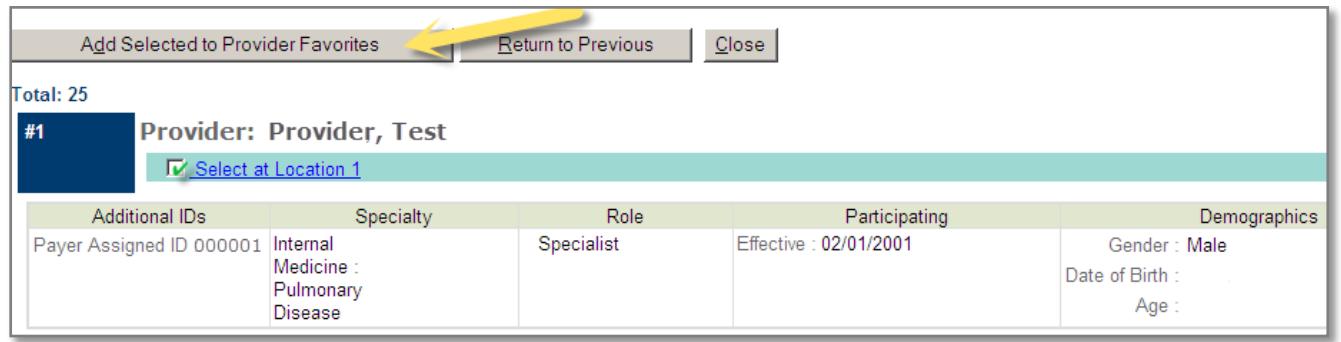

**Confirming a Service Provider**: To confirm a Service Provider, simply click the specific blue *"Location"* hyperlink to auto-populate the referral screen. Once a Service Provider has been chosen, the search tool automatically populates the selected provider's location(s), specialty type, and other demographic information in the referral screen.

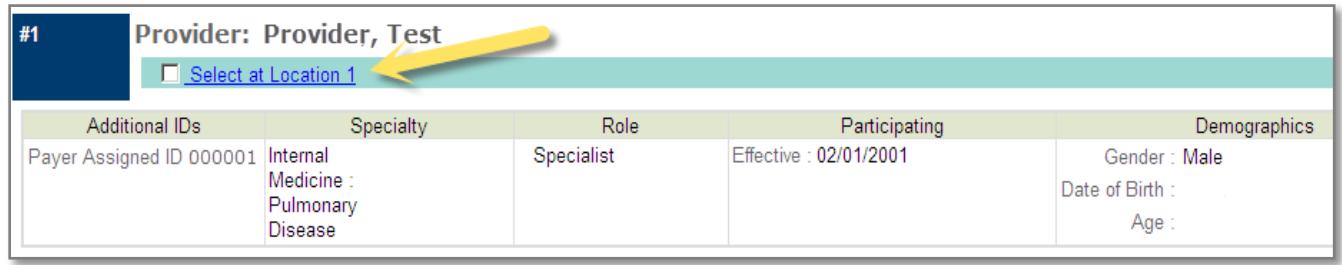

**Referral Information:** After you have selected the Service Provider, you will enter the specific referral information for the member, including the number of visits, diagnosis code(s), and any clinical comments. An asterisk denotes required fields.

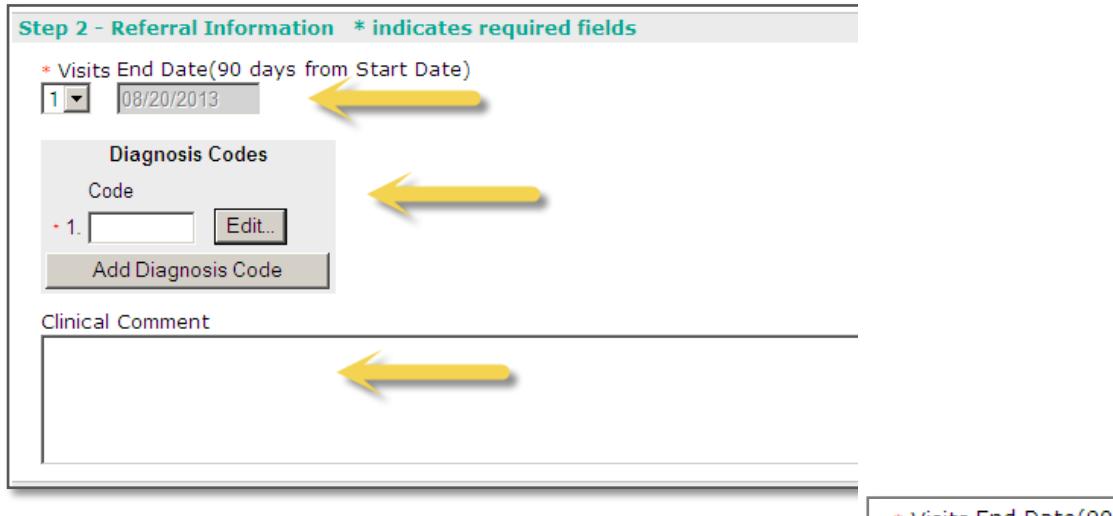

**\*Number of Visits:** Start by selecting the number of visits that the member may have with the Service Provider–from one to three. The member has the option to use the requested

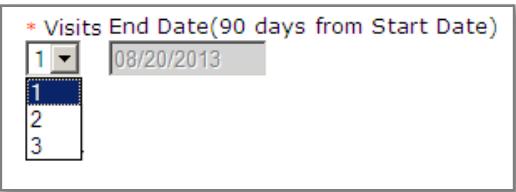

number of visits during a 90 day period. The referral will be valid for 90 days from the date the referral was created; the specific date will automatically populate for your

convenience.

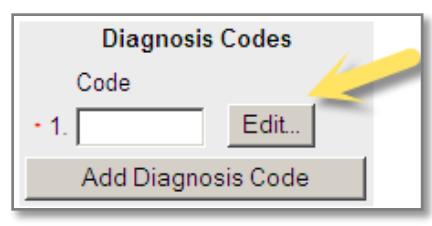

**\*Diagnosis Codes:** Enter the appropriate diagnosis code(s) for the member. Click on *"Edit"* to search from a list of ICD-9 codes or perform a code inquiry.

**Diagnosis Code Favorite List:** The list of favorite codes will initially display. You may also select and save ICD-9 codes from the list displayed as future referral "favorites." To continue to search

**Finding an ICD Diagnosis Code:** You may search for a diagnosis code by "*Code Key Words"* or *"Code Value."*

**ICD Diagnosis Search Results:** Once the diagnosis search information is submitted, the search results will be displayed. To add to your list of favorites, click the box to the left of the ICD-9 code, and then click the "*Add to Favorites"*

button at the bottom of the search results. To add a specific Diagnosis Code to a referral, click the *"Select"* button next to the corresponding code.

**To Add More than One Code:** Click the *"Add Diagnosis Code***"** button. You may add up to 10 diagnosis codes per referral.

**Clinical Comments:** You may include clinical comments with the referral to the Service Provider in the space provided.

 $\Box$ 

 $\Box$ 

 $\Box$ 

 $\Box$ 

389

List Code

for codes, click the "*Find Code"* button.

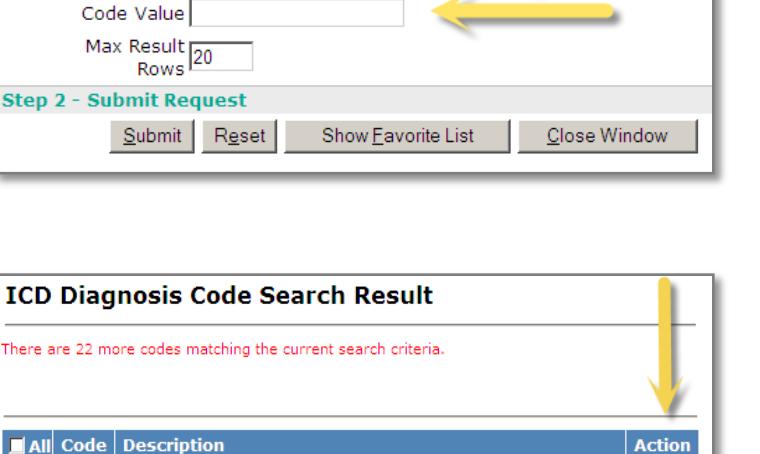

315.34 Speech and language developmental delay due to hearing<br>loss

388.12 Noise-induced hearing loss

**Hearing loss** 

389.0 Conductive hearing loss

388.2 Unspecified sudden hearing loss

To search on multiple key words, separate them with a

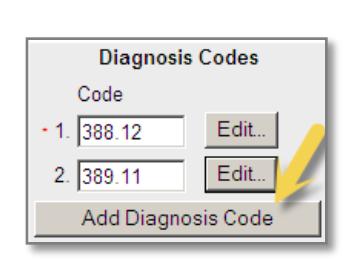

Select Select

Select

Select Select

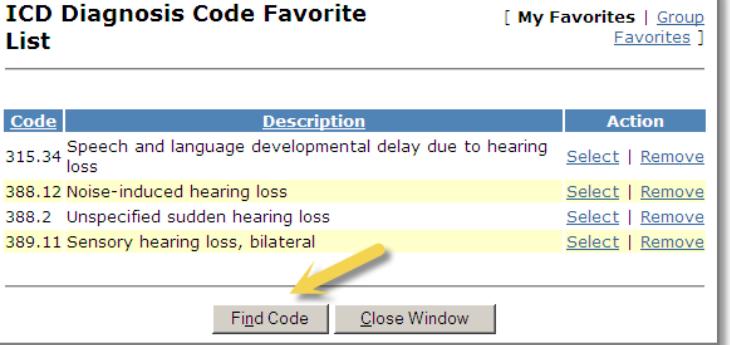

**Find ICD Diagnosis Code** 

comma.

Step 1 - Enter search criteria

Code Key Words

# **Step 3: Send the referral electronically.**

Once you have completed all the information for the new referral (patient information, Service Provider information, number of visits, diagnosis code(s), and clinical comments), click *"Send"* to send the referral electronically to the selected Service Provider for the eligible Medicare Member.

Your referral submission will generate an automatic response that you may review (and retrieve at a later date) for accuracy, including the following data:

- $\checkmark$  The eligible Medicare Member information
- $\checkmark$  Requesting and Service Provider information
- $\checkmark$  Number of visits
- $\checkmark$  Validity period
- $\checkmark$  Diagnosis
- $\checkmark$  Default CPT Code

Note: You may receive a transaction error if one or more of the data fields entered are incorrect. You can find a list of common transaction errors and ways to correct them on the AvMed provider portal at [www.avmed.org/providers.](http://www.avmed.org/providers)

If a printed copy is required for treatment or for your records, you can print the referral from your webbrowser. Future print capabilities will be developed to enable PDF and portal printing.

#### **Perform a referral inquiry.**

Should a Specialist call your office to confirm a referral, you can perform a referral status inquiry. Simply access the referral portal as usual.

**Referral Inquiry Tab:** Once logged into the referral portal, click on "*Referrals"* and then *"Referral Status Inquiry."*

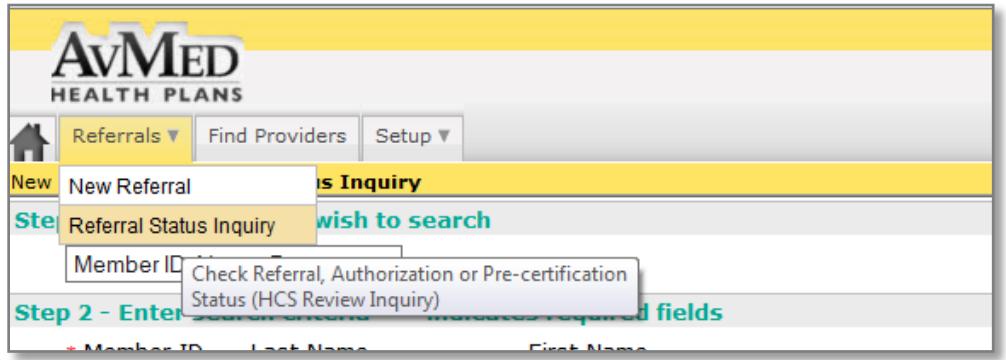

**Search Format:** To begin, select how you would like to search: By *Member ID, Member Name* or *Referral Number.*

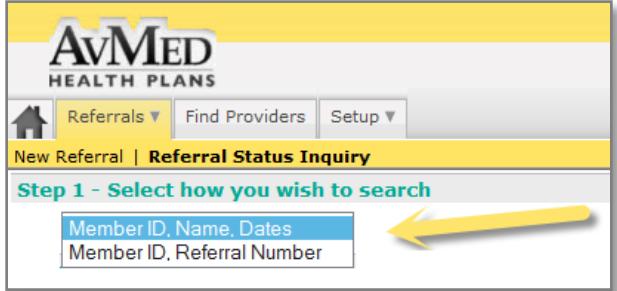

**Search Criteria:** Once you have chosen the search criteria, enter the corresponding required information noted by a red asterisk. Click the "*Search"* button to initiate a search inquiry and generate a referral status response.

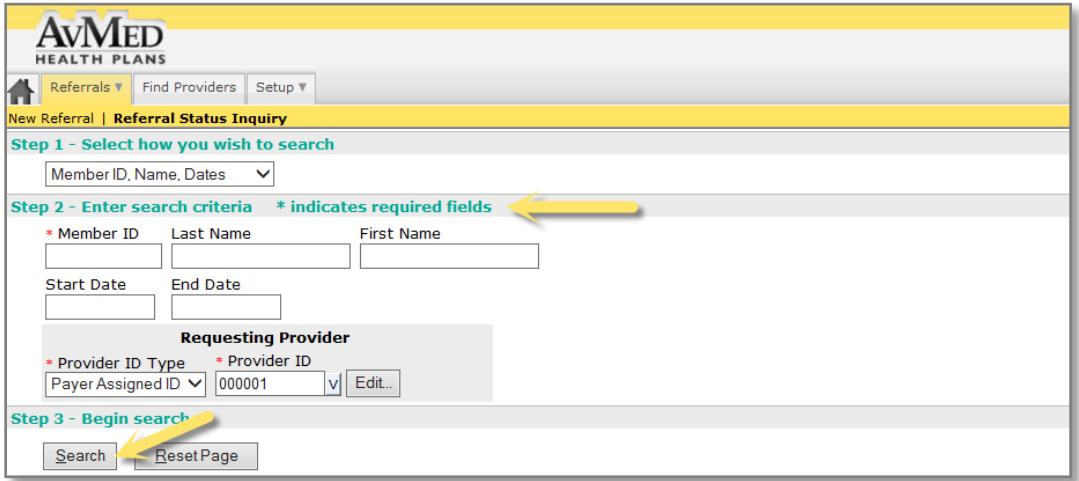

**Referral Response Example**

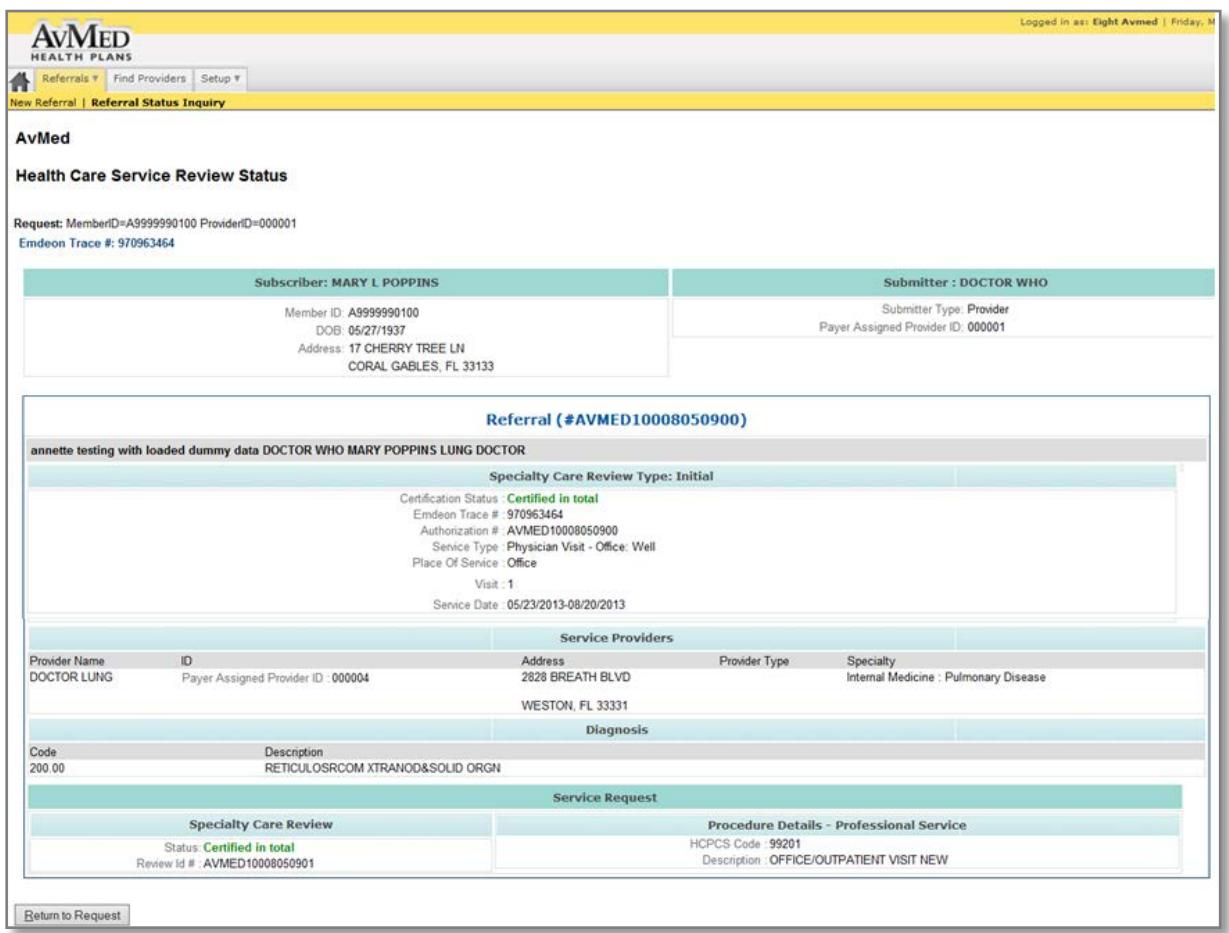

**If no referral exists, please enter the required information and create a referral in the system.**

For more information on the Physician-to-Physician Referral Program, providers can look at the frequently asked questions on our AvMed Provider web site or contact us by phone, email, or fax.

- **Phone Number for Referral Support Center**: 1-800-452-8633 (option #5)
- **Email:** [provider@avmed.org](mailto:provider@avmed.org)
- **Fax**: 1-877-231-7695